## Updating Phone Numbers - ChildPlus Instructions

Phone Number data resides in two locations in ChildPlus:

- 1. Under Family Information, Family's Phone Number
- 2. Under Primary Adult (and/or Secondary Adult) as Individual's Phone Number

#### Important information for high quality data entry:

- Never enter the same phone number in both locations. Certain ChildPlus features such as Send Message and LiveMessage do not work correctly when there are duplicates. If you see a duplicate, you can delete or contact CP Admin Team for assistance.
- Always check which is the primary phone number even when there is only one phone number.
- Always select the Type of Phone (cell phone, landline phone, message phone or work phone). Do not leave blank.
- For Cell Phones, must have parent consent to enter Yes to Opt in for Texts.
- When you click on the participant application, Family's Phone Numbers section appears. If blank, don't panic (②). Simply click on the Primary Adult to get the Individual's Phone Number.

**New Information:** ChildPlus is phasing out the Family Phone Numbers section. You can still view existing records with Family's Phone Numbers. Eventually this will be de-activated and all family phone numbers will migrate to the Primary Adult individual phone number.

All new applications have data under Individual's Phone Number only. So, you will see more blank family phone number sections. You must click on the primary adult to find the phone number. Secondary adult may also have a phone number if that person has a different phone number than the primary adult.

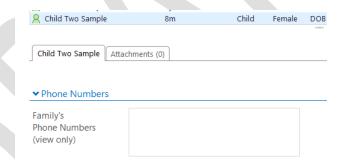

#### Updating Family's Phone Number

**New Information:** Do not add or update any phone numbers under Family's Phone Number. ChildPlus is phasing out this section.

If an existing family phone number needs to be updated:

- Click Delete to remove the old phone number from the family phone number section.
- Enter the new number under Primary Adult Individual's Phone Number (see below).

# Updating Phone Numbers - ChildPlus Instructions

### Updating Individual's Phone Number

Click Application. Click on Adult whose phone number needs updating. Click Section 4 or Scroll to Email and Phone Numbers section. Depending on the type of update you need to make, you can:

- Click Add Phone to add an additional or new phone number.
  - Enter phone number. Do not duplicate a phone number under Family's Phone Number.
  - If this phone number is Primary Phone, check the box.
  - Always select Type of Phone (cell phone, landline phone, message phone or work phone).
    Do not leave blank.
  - When Cell Phone, select Yes or No for Opt in for Text Messages. Do not leave blank. Must have parent consent to select Yes.
- Click Edit to make a correction or edit/change the phone number information.
- Click Delete to delete an old phone number or to remove a duplicate.

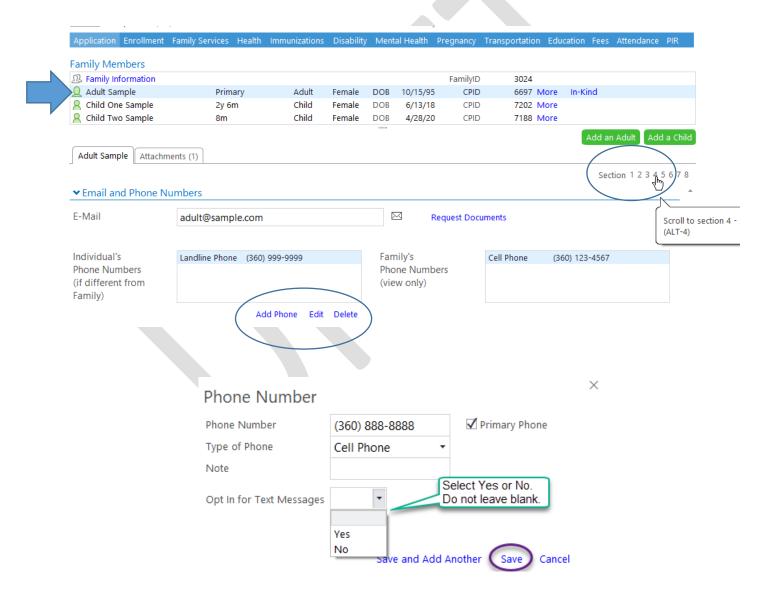